## "苏采云"系统原、新 CA 换绑操作指南

在"苏采云"系统 CA 签章过渡阶段期间(2023 年 9 月 18 至 10 月 19 日), 各采购角色用户账号需进行原、新 CA 的换绑操作,具体步骤如下:

【注意事项】换绑新 CA 时,请提前安装好新 CA 驱动,且原 CA 驱动不可卸 载!必须按以下步骤进行换绑操作 !!!

## 一、【新 CA 驱动下载】

登录苏采云首页,点击【驱动下载】,选择【1.政务 CA、方正签章控件驱动 安装包及安装说明】下载并按照安装说明文件进行驱动安装操作,如下图所示:

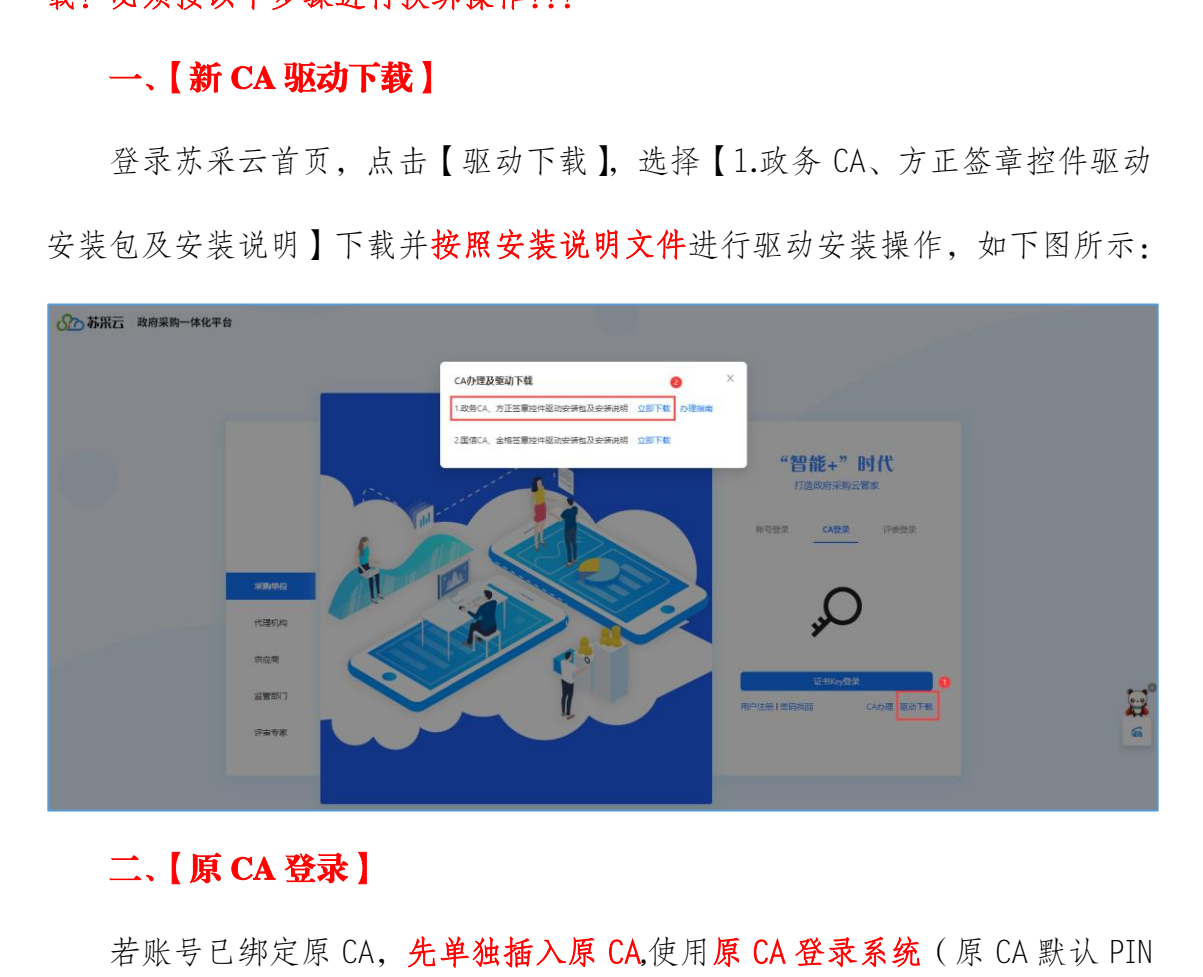

## 二、【原 CA 登录】

若账号已绑定原 CA,先单独插入原 CA,使用原 CA 登录系统 (原 CA 默认 PIN 码为 123456), 在系统首页进入【账号设置】模块进行新 CA 绑定操作, 如下图所 示:

若账号未绑定原 CA,则使用账号密码登录系统,再进入【账号设置】模块进 行新 CA 绑定操作。

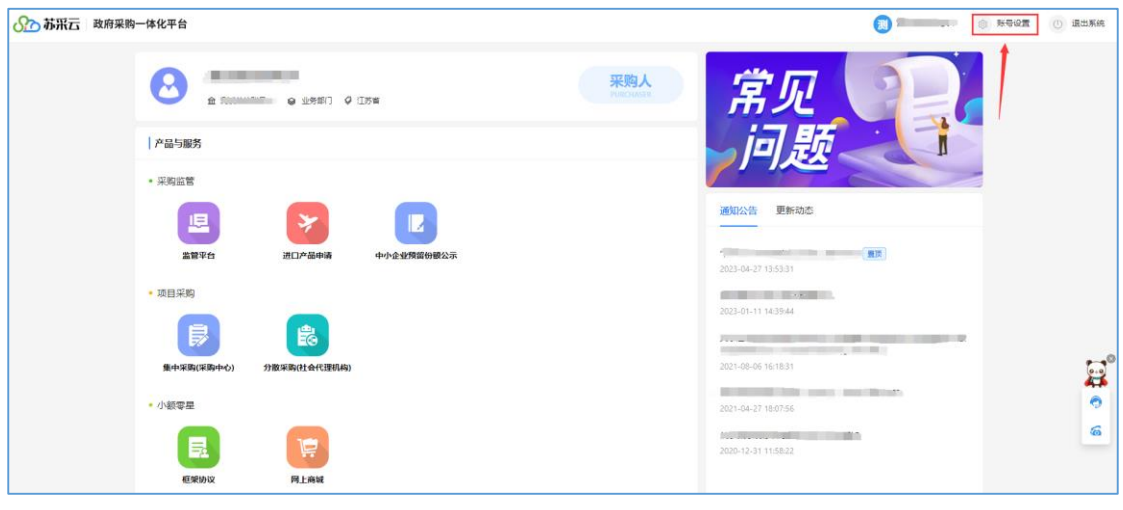

## 三、【新 CA 绑定】

进入账号设置页面后,先拔出原 CA 后再插入新 CA, 在"CA 绑定"模块点

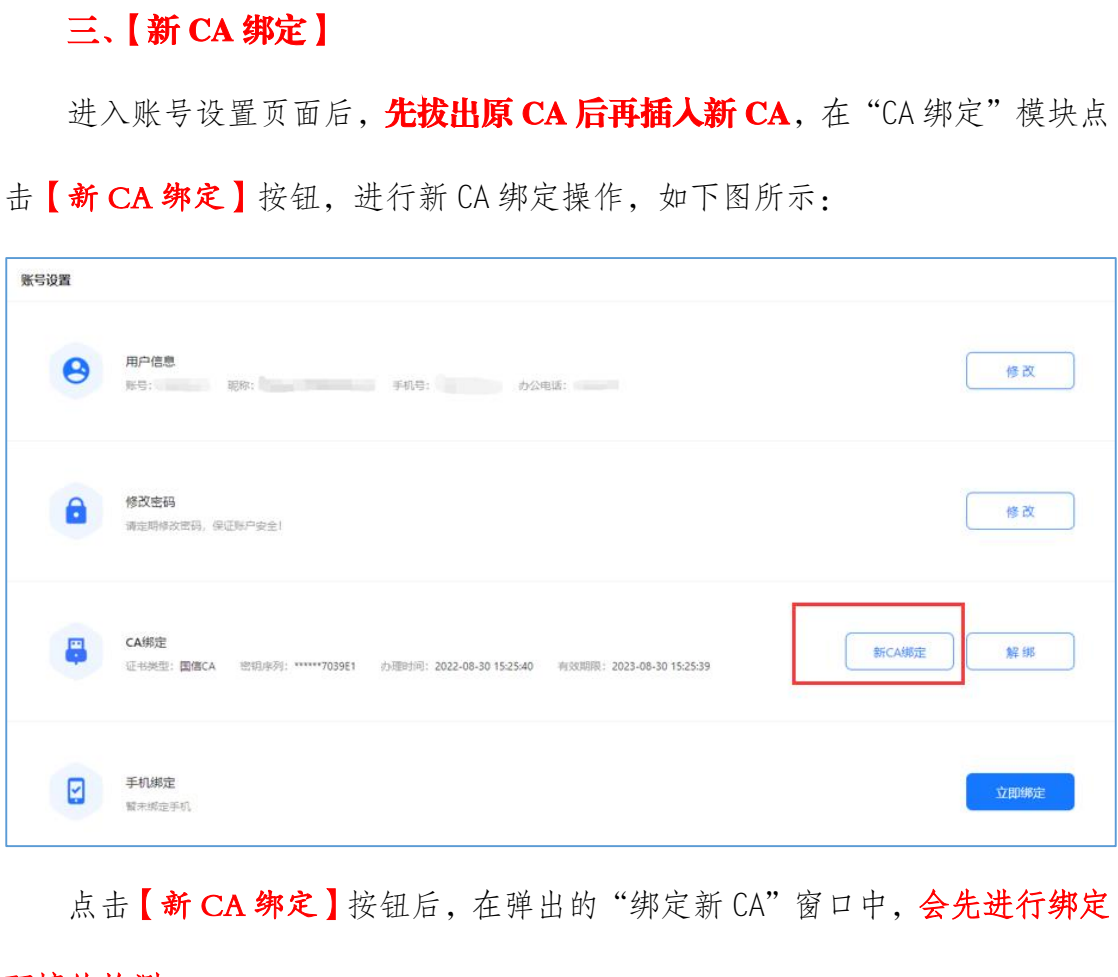

击【新 CA 绑定】按钮,进行新 CA 绑定操作,如下图所示:

点击【新 CA 绑定】按钮后, 在弹出的"绑定新 CA"窗口中, 会先进行绑定 环境的检测:

1、若新 CA 读取成功,则按提示点击【立即绑定】按钮,输入新 CA 的 PIN 码 (默认 PIN 码为 111111), 完成新 CA 绑定操作, 如下图所示:

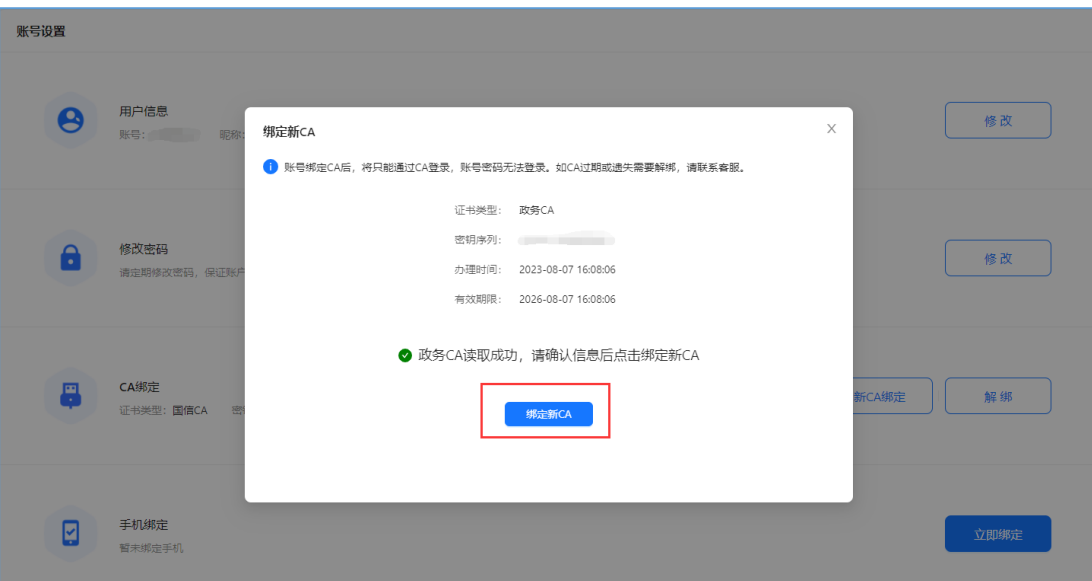

2、若当前系统环境未检测到新 CA 驱动或未插入新 CA, 则会出现相关提

示,如下图所示,按照提示安装新 CA 驱动或插入新 CA 后,点击【重新检测】按 钮,重新检测通过后按照上述第 1 点的内容完成新 CA 绑定操作。

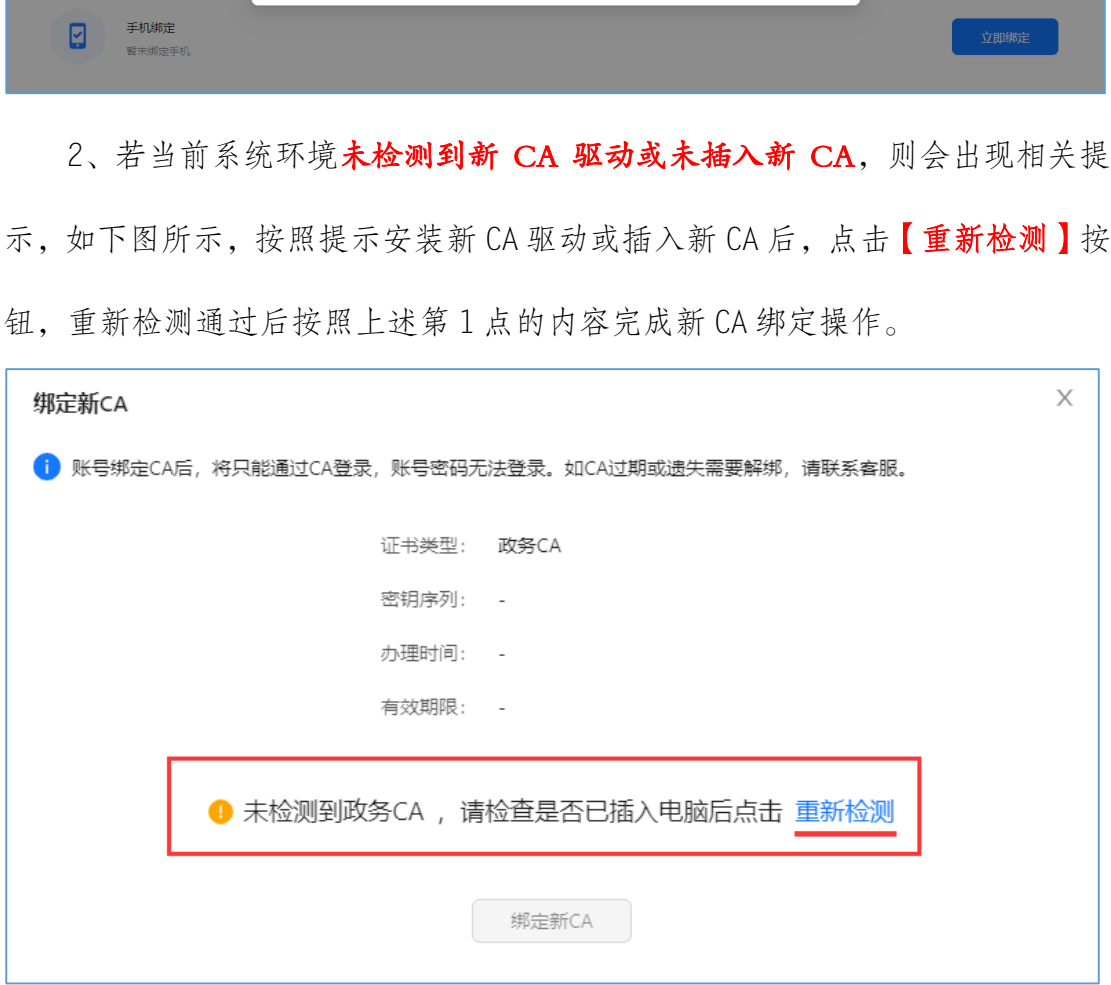